## How to Use Stickers

With the Beautiful Bakersfield Awards coming up, we're excited to celebrate your nominations! We know using graphics on social media can be challenging, so we've made it super easy for you to join in on the fun!

To identify you or your organization as a BBA nominee, we've created a social media sticker you can download and incorporate into your **[Facebook](https://www.facebook.com/bakochamber)** and **[Instagram](https://www.instagram.com/bakochamber/)** story posts.

Please tag us (@BakoChamber on Instagram) in your posts and stories.

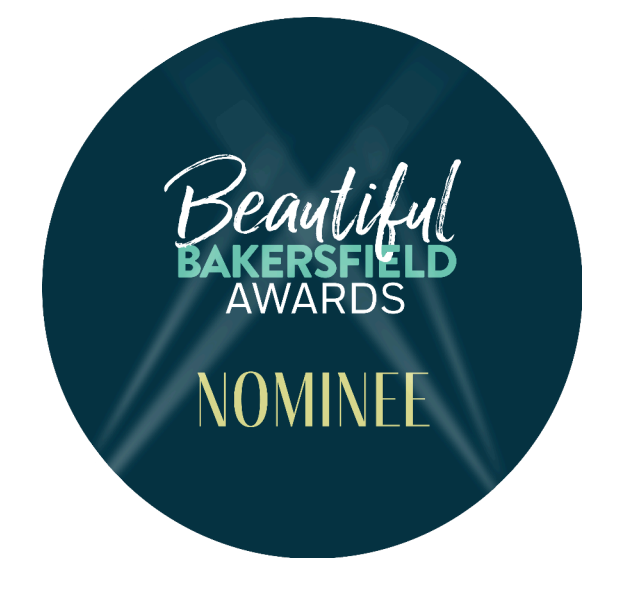

Here are the step-by-step directions to use the graphics above:

- 1. Download the sticker you want.
	- a. On the "Resources" tab, click "Social Media Kit" and then "Story Graphics."

Download

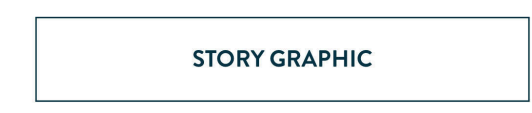

You can access the sticker directly through this link: *(insert)* 

b. Then press the arrow and click "Download." This will save it to your camera roll.

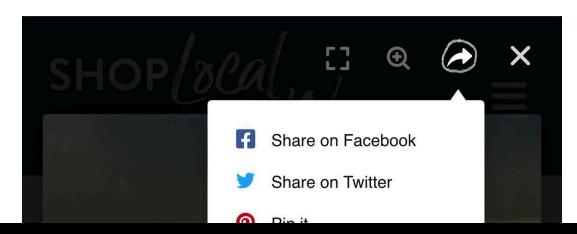

2. Open Instagram, tap  $\bigoplus$  at the bottom or swipe right anywhere in Feed.

- 3. Tap Story at the bottom.
- 4. Choose the picture you want to upload to your story.

5. To add a sticker to your photo, tap  $\bigoplus$  at the top. Then, tap  $\bigcirc$  Photo and select the sticker you downloaded from your camera roll.

6. You can change the size and placement of the BBA sticker to your preference.